## **BIBLIOTECA VIRTUAL VIA SISTEMA PERGAMUM**

1. Entre na página do IFMG Conselheiro Lafaiete [\(https://www.ifmg.edu.br/conselheirolafaiete\)](https://www.ifmg.edu.br/conselheirolafaiete) à sua esquerda, desça até **"Biblioteca"** e clique em "**Consulta ao Acervo"** [\(https://pergamum.ifmg.edu.br/pergamum/biblioteca/index.php\)](https://pergamum.ifmg.edu.br/pergamum/biblioteca/index.php)

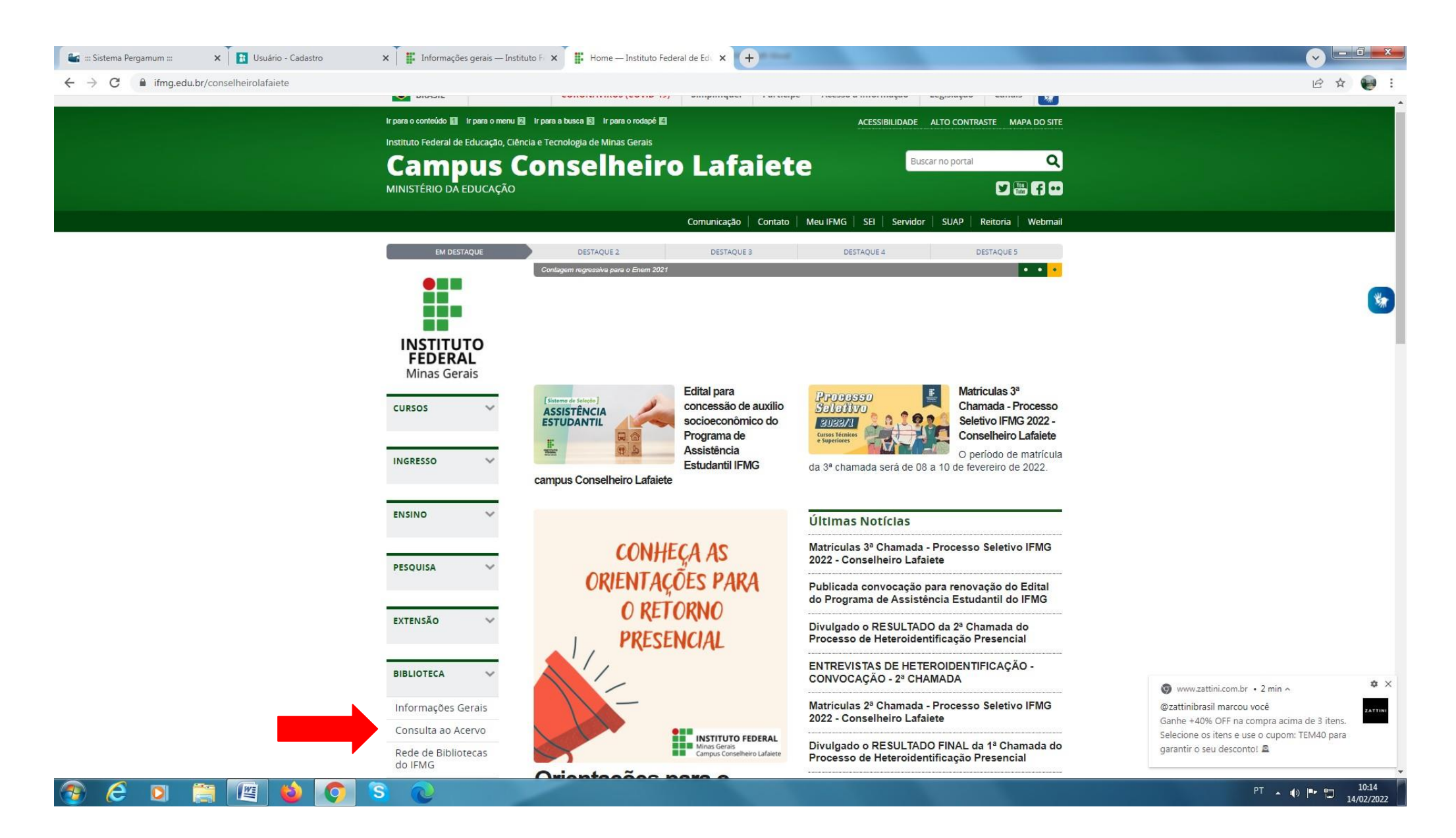

2. Em seguida selecione o tipo de obra **"Ebook"** digite o termo desejado e clique em pesquisar:

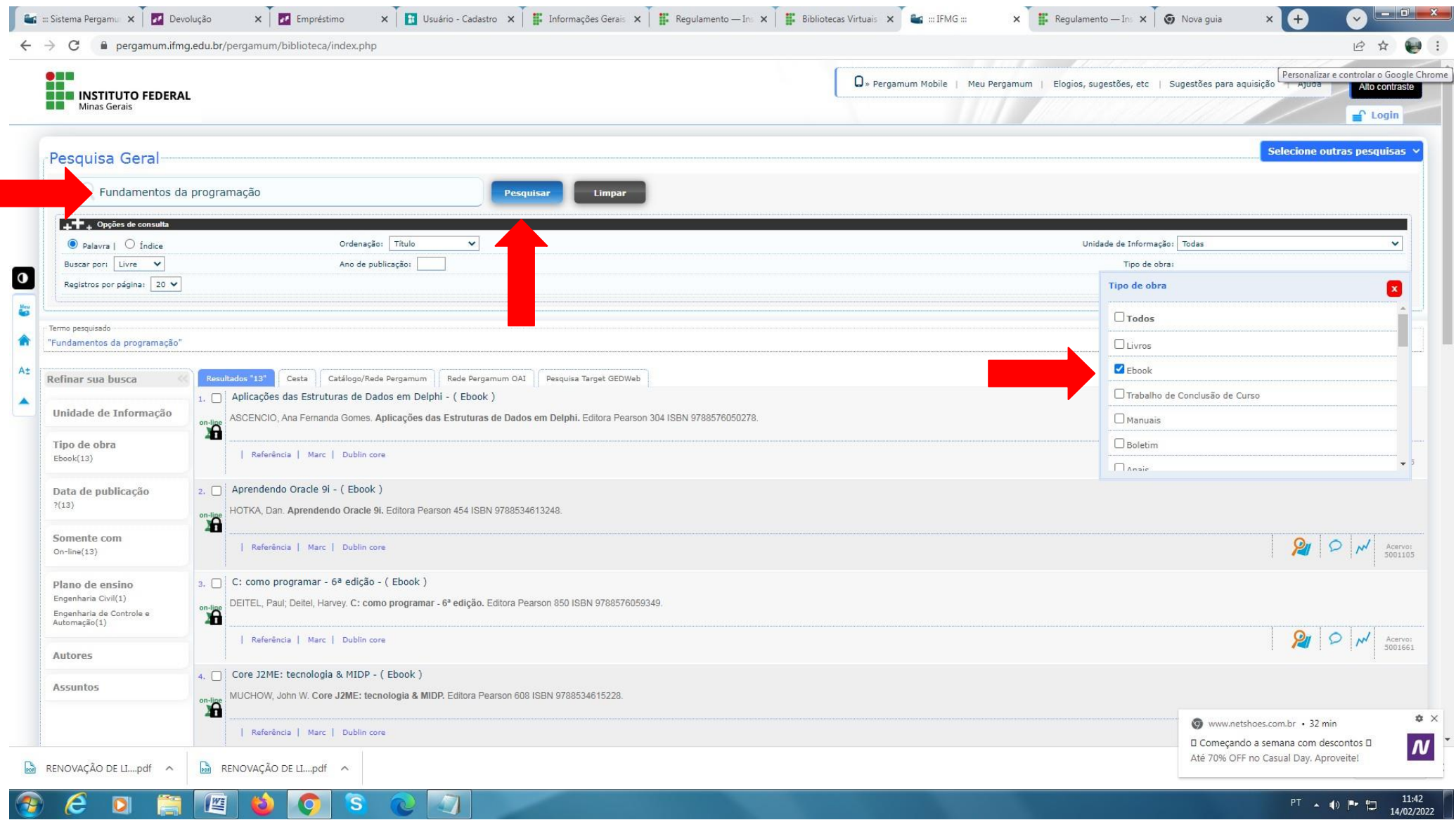

## 3. Clique no cadeado e realize seu Login: **Login:** número de CPF **Senha:** (6 números) cadastrada na Biblioteca.

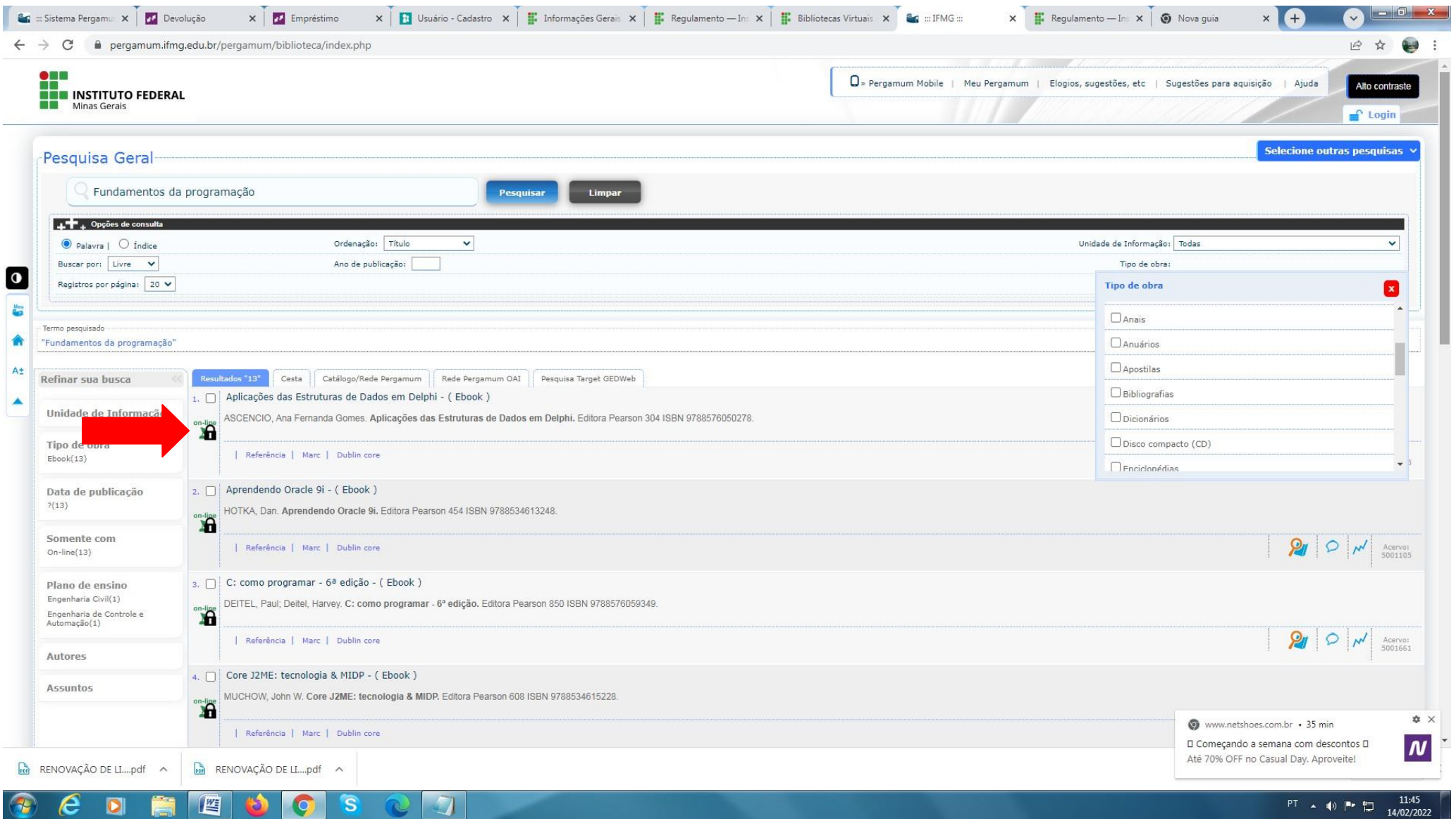